# **Guida per l'utente di BookDB**

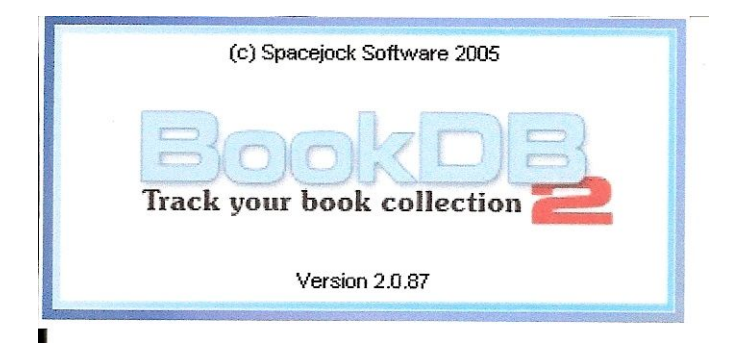

### Traduzione non ufficiale e liberamente adattata del "manuale dell'utente" da:

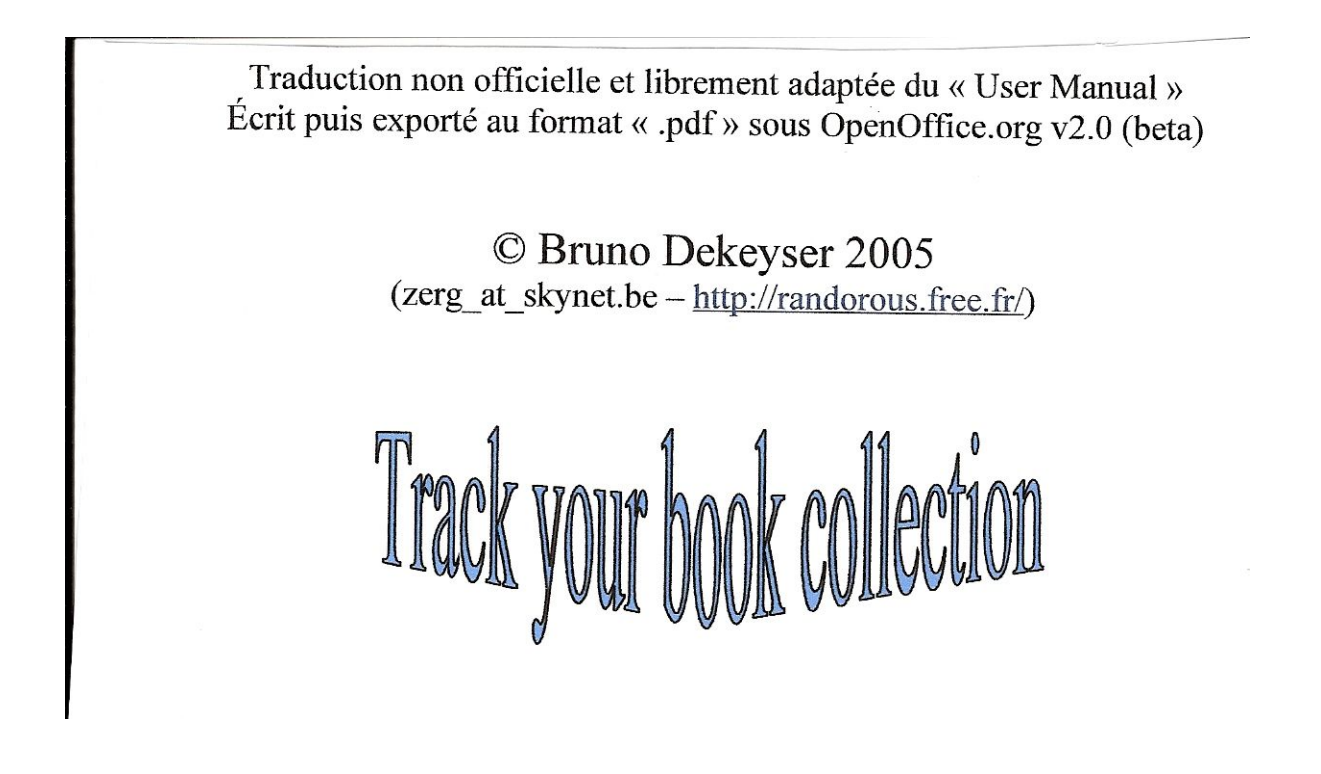

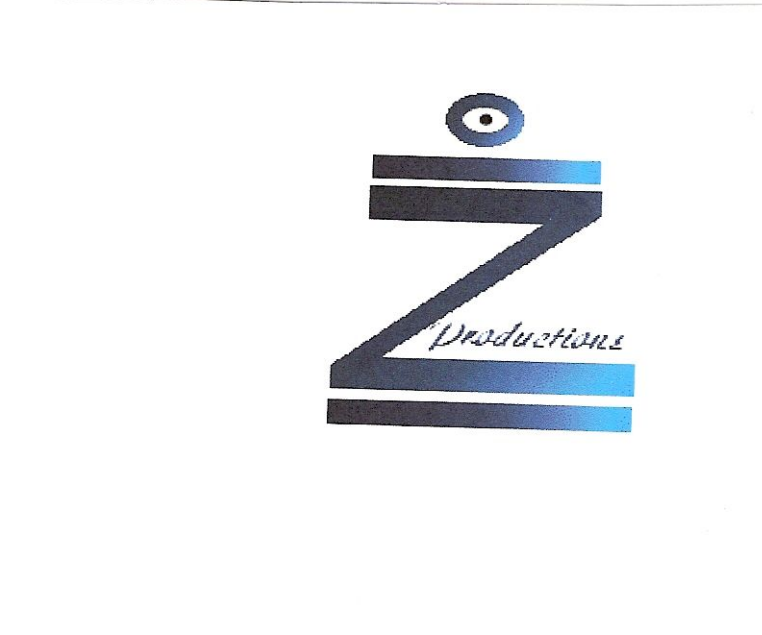

Zerg Productions pubblica anche:

- L'Authentique et Vraie Histoire Inventée de GuppY (tome 1 & tome 2)
- $\triangleright$  The Official and True Invented Story of GuppY

 $\hat{\mathbf{r}}$ 

- 
- ↓ Le Livret de Suivi des Élèves.<br>↓ Le Tryptique de présentation de GuppY.
- Le guide des produits dérivés de GuppY (cédérom, jaquettes, affiches...)

## Ulteriori informazioni sul sito: http://randorous.free.fr/

# Introduzione

BookDB è uno strumento semplice per la gestione di una base di dati che vi aiuterà a catalogare la vostra **collezione di libri .**

E' facile creare e modificare editori, autori e categorie e aggiungere libri tramite una semplice finestra di im missine dati.

L'ultima versione offre la possibilità di importare libri da un file di testo (ad esempio proveniente da un alto software ).

# Perché utilizzarlo?

Se, come l'autore del software (e come me) possedete molti libri, vi troverete spesso ad affrontare il problema del "buco di memoria" : "Questo libro c'è l'ho o no? accipicchia, ma perché fanno tante copertine diverse per uno stesso libro?"

BookDB vi permette di catalogare con semplicità e rapidità i vostri nuovi acquisti e di stamparne un *microelenco* ( qià , è scritto piuttosto piccolo ) che si può facilmente portare con se.

## A *g q i or n a m e nti*

Questo programma è aggiornato sovente. Ci sono tre possibilità:

1- visitare regolar mente il sito ufficiale http://www.spacejock.com/

2- utilizzare la funzione " verificare gli aggiornamenti del programma"

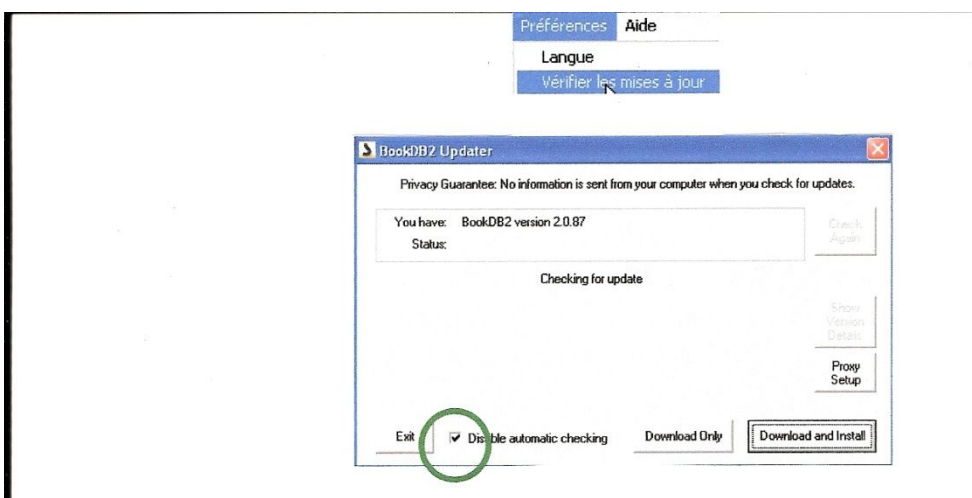

3- utilizzare l'opzione di aggiornamento automatico presente nella finestra di dialogo accessibile dal menu "preferenze/ verificare gli aggiornamenti". Attenzione la casella deve essere "*decheckata"* per attivare la

ricerca auto matica degli aggiorna menti (che ha luogo settimanal mente purché si utilizzi il software e o v via m e nte si sia c o n nessi a rete).

# Installazio ne

E' sufficiente *dezippare* il file scaricato dal sito ufficiale, fare doppio clik su " setup.exe" e seguire le istruzioni (accettate i settaggi proposti).

Una volta terminata l'installazione una nuova voce è disponibile nel vostro menu di "avvio":

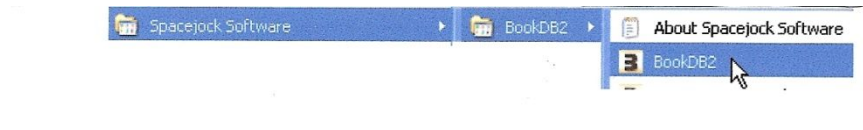

## U s o

**Avviare BookDB.**

E' visibile la seguente finestra (vuota al primo utilizzo, qui è già stato immesso qualche dato):

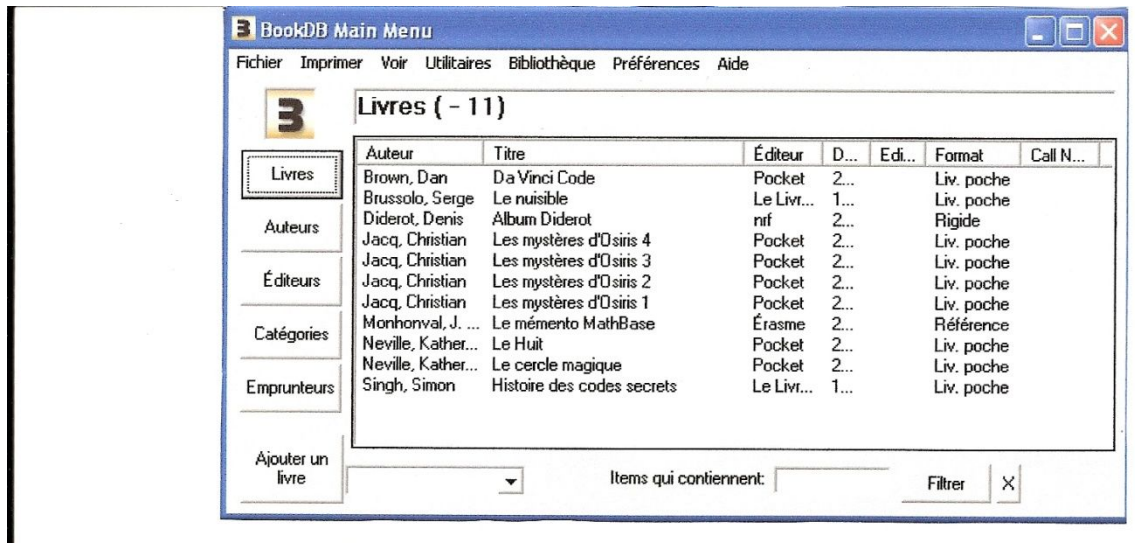

Esporre mo passo dopo passo l'inserimento di un libro nel software. Attenzione : titolo,autore/i, e categoria sono campi che è obbligatorio riempire.

Supponia mo di avere il seguente libro:

*Christian Jacques , Les mystères d'Osiris -tome 1 : L'arbre de vie, Pocket, 2005*

#### libro di 446 pagine, del costo di 8,15 euro, ISBN 2-266-14593-2

Fare clik sul bottone "aggiungi libro" e riempire la scheda (di solito aperta sulla prima voce "dettagli"):

**Campi permanenti**

-Titolo : titolo del libro

- Sottotitolo : se il libro ha un sottotitolo (come nel caso dell'esempio in cui oltre ad un titolo generale si hanno diversi sottotitoli che corrispondono ai vari volumi).

- Di défaut, la data che appare è quella corrente . E' possibile modificarla facendoci sopra doppio clik. Sotto la data , una volta che si è salvato e facendo doppio clik sul libro, è visibile un numero di codice del libro.

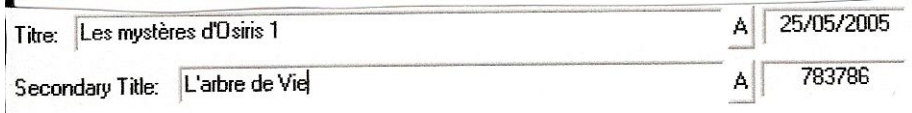

**Voce "dettagli"**

I

-Autore/i : due al massimo . Una volta che un nome è registrato (Tramite il bottone "aggiungi"), resta disponibile nel menu a tendina situato a destra del campo.

-Dettagli pubblicazione: la casa editrice. Una volta che un nome è registrato ,resta disponibile nel menu a tendina situato a destra del campo.

-ISBN : il codice unico e distintivo di ogni libro.

-Anno: anno di pubblicazione.

-Pagine : il numero di pagine

-Formato: tascabile, rilegato ...

```
-(...)
```
I

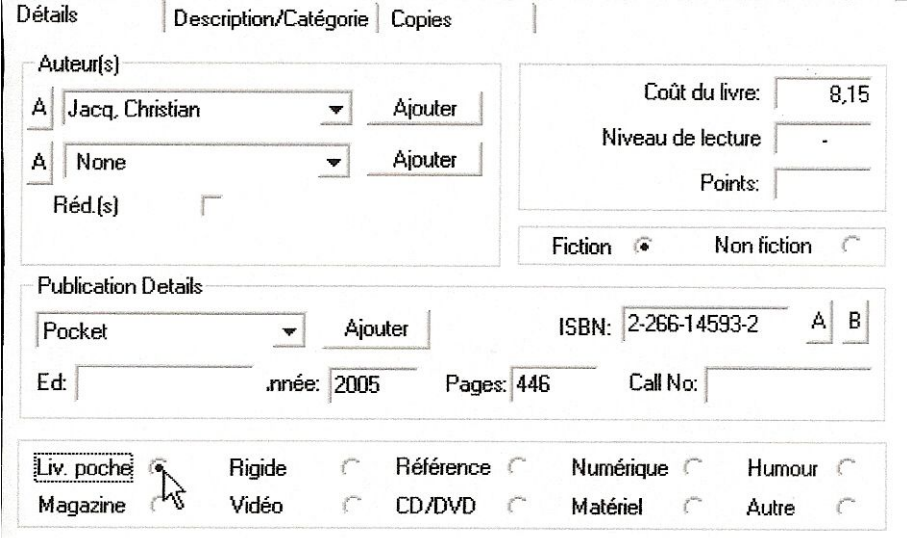

**Voce "Descrizione/Categoria"**

Nella zona descrizione, si può inserire ciò che si vuole . E' lo spazio ideale per un breve riassunto del libro (nu m er o di caratteri li mitato).

E' necessario codificare un categoria (ex.. romanzo storico, thriller ...).

Dopo che un nome è stato registrato una prima volta,resta disponibile nel menu a tendina situato a destra del c a m p o.

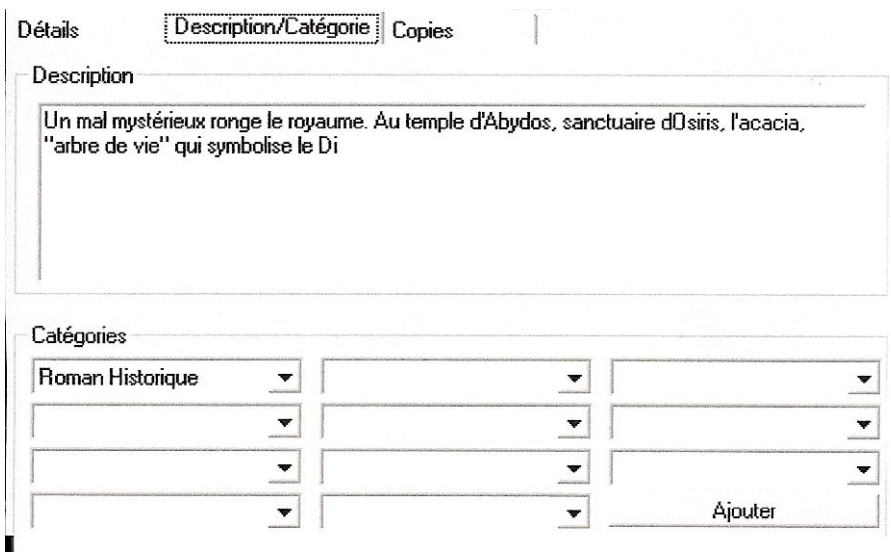

#### **Voce copie**

*Generalità*

Molto utile per una piccola biblioteca è gestire da qui i prestiti dei propri libri.

Attenzione, il prestito non è possibile se non c'è disponibile almeno una copia del libro.

O gni copia corrisponde ad un esemplare: se possedete più copie dello stesso libro, registrate tutte le copie, così in caso di prestito il software vi indicherà il numero di copie uscite e quante sono quelle rimaste.

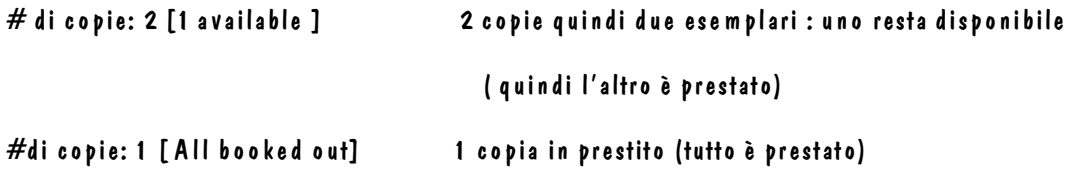

#### *Creare un copia*

Per registrare una copia, basta fare clik sul bottone "aggiungi copie".

Approfittatene per definire la durata del prestito e eventual mente il posiziona mento del volume nella vostra biblioteca (v. anche pag. 9)

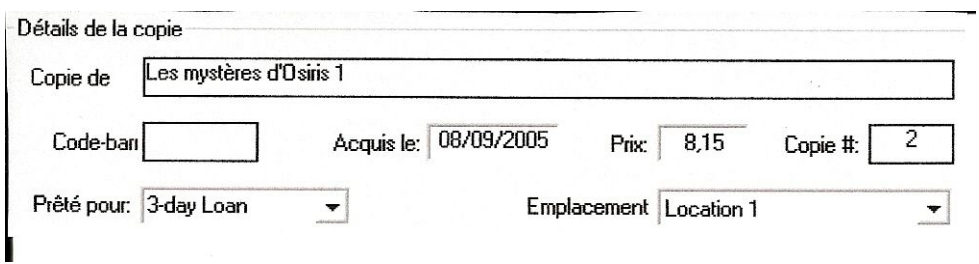

Quando registrate una copia si attiva la finestra di scelta dell'ID (il codice di identificazione unico per ogni copia di un libro ) o del codice a barre. Di défaut avviene l'incremento automatico del numero, essendo assegnato alla prima copia registrata il numero uno  $#1$ ).

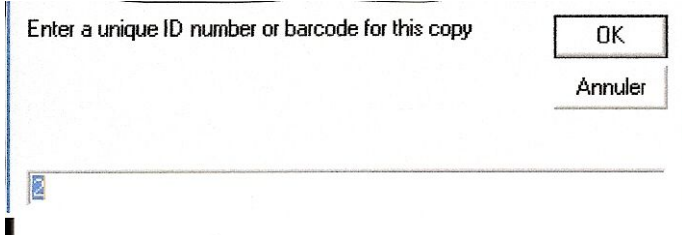

*Creare un prestito*

Per creare un prestito fare clik sul bottone "Utenti" della finestra principale, introdurre nome e cognome di chi prende in prestito in "aggiungi utente" e salvare.

*Gestire il prestito di un libro*

Gestire il prestito di un libro è quindi molto semplice (N.B: se nessuna copia è stata creata il prestito risulta i m p ossibile) :

-Doppio clik sul libro desiderato

-Selezionare la voce "copie/prestiti"

-Selezionare una copia del libro (un clik sopra)

-Schiacciare il bottone " prendere in prestito"

-Selezionare chi prende in prestito nel menu a tendina

-Convalidare con "OK"

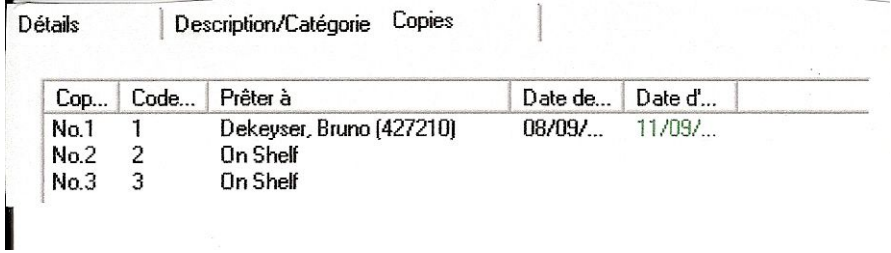

## Nell'esempio qui sotto, la copia n°1 è prestata a Bruno Dekeyser, le altre sono libere

La restituzione di un libro si fa allo stesso modo. Semplice mente far clik su " restituire". Non dimenticate di salvare quando eseguite queste operazioni.

Ecco un esempio di come si presenta lo schermo quando si schiaccia "vedi copie" (essendo una delle copie selezio nata) :

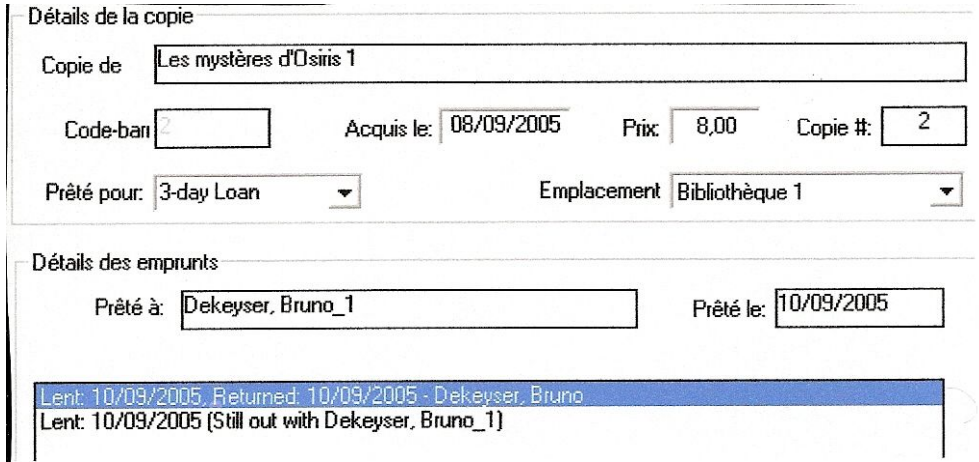

**Trucchi**

-E' possibile codificare una volta per tutte i diversi autori, editori , qeneri , persone a cui si presta tramite i pulsanti che si trovano sulla finestra principale. Così saranno a disposizione nei menu a tendina.

-Quando si introduce un libro, un tocco sul bottone di salvataggio memorizza il libro e una nuova scheda vuota si apre automaticamente. Di défaut, certi campi restano riempiti (autore, editore ...): fa risparmiare tempo, ad esempio, nel caso di registrazione di più libri dello stesso autore.

-I bottoni "A"(Amazone.com) e "B"(Abebooks.com) presenti in varie finestre permettono di collegarsi a pagine web contenenti informazioni sul libro, l'autore ...

**Uso corrente**

*Scelte*

Il bottone "libri " della finestra principale permette di visualizzare tutti i libri registrati. A volte questa può essere u na lista m o lto lu n g a. **BookDB** per m ette v arie p ossibilità di scelta (ve dere in b asso nella finestra principale).

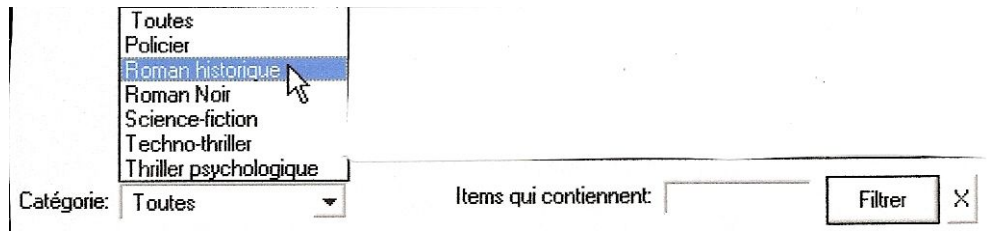

Un menu a tendina permette di scegliere la categoria da mostrare, una ricerca "filtrata" è possibile dando una parola da ricercare (in questo caso per ritornare all'elenco completo far clik sulla croce a destra della p ar ola "filtrare" )…

*Classificazione*

Nell'elenco si possono operare scelte facendo clik sul nome delle colonne (autore titolo ...) : un triangolo orientato verso l'alto indica una classificazione per ordine alfabetico da A a Z, verso il basso da Z a A.

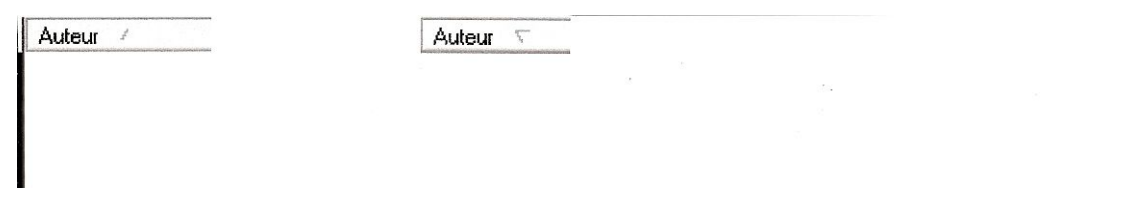

*Modificare un libro*

### Doppio clik sul libro da modificare ( ricordarsi di salvare le modifiche ).

*Eliminare un libro*

### Selezionare il libro e schiacciare semplicemente il tasto "canc " della tastiera (N.B: Eliminazione irre versibile)

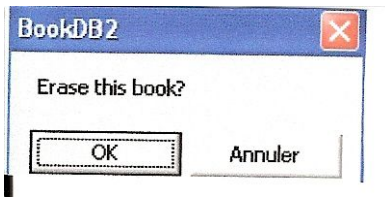

**N.B. se si seleziona un autore, un editore o un genere e si schiaccia "canc" sulla tastiera tutti i libri di quell'autore, editore o genere vengono eliminati in maniera irreversibile.!!!**

#### *Estrarre un elenco di libri*

L'estrazione si fa sotto forma di file di testo (per i libri o per le copie) o sotto forma di file ".html".

In un file di testo, i vari elementi saranno separati da una virgola. Per ottenere ciò, far clik sul menu "file/esp orta libri":

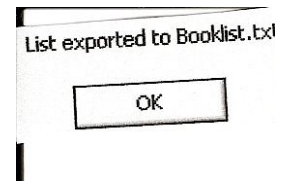

## Attenzione a non avere il filtro di scelta attivo prima di effettuare l'estrazione, altrimenti solo i libri scelti saranno estratti . Il file di testo è recuperabile in C: Program Files\Book D B 2\Booklist.txt

### L'estrazione in "HTLM" dà una pagina web del tipo:

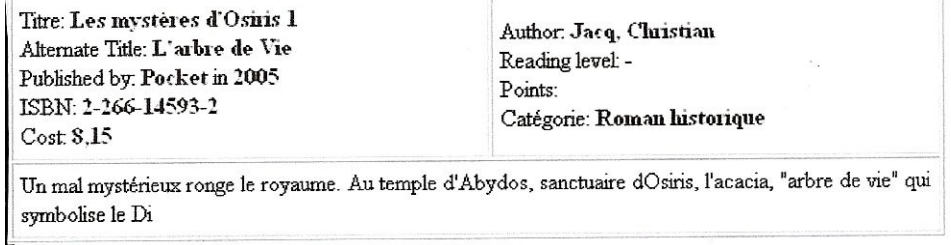

#### *Immettere dei libri*

#### E' possibile importare una lista di libri da un file di testo. In questo modo si può certamente quadagnare tempo, l'inconveniente è che l'elenco deve rispettare delle condizioni:

### -Una riga "Header" (d'intestazione) - una riga per libro - i campi devono essere racchiusi tra virgolette ("campo") - i campi devono essere separati da una virgola (niente spazi ) - campi devono rispettare il seg ue nte or dine:

"Title", "Surname", "FirstNames", "2ndSurname", "2ndFirstNames", "Publisher", "Cat0", "Cat1", "Cat2", "Cat3", "Cat4", "Cat5", "Cat6", "Cat7", "Cat8", "Cat9", "Cat10", "ISBN", "Description", "Published", "Date Added", "Format", "Fiction", "Cost", "Readinglevel", "OriginalTitle"

Attenzione che lo stesso campo non sia presente due volte nel file di testo e che non ci siano righe bianche ( vuote ). Se un campo deve essere vuoto aprire e chiudere le virgolette senza niente dentro: tutti i campi, anche vuoti, devono essere presenti (due campi sono obbligatori : autore e editore ).

#### E se m pio:

temple d'Abydos, sanctuaire dOsiris, l'acacia, ""arbre de vie"" qui symbolise le Di","2005","25/05/2005","1","Vrai","8,15","-","L'arbre de Vie",""

#### Il file può quindi essere importato (menu "file/importa libri)

*Stampare un elenco*

Il menu "stampa/stampa la lista dei libri" permette di scegliere le dimensioni dei caratteri (tra 5- molto piccolo- e 16-molto grande ) per la stampa.

#### *Modificare i nomi della collocazione*

## Questa opzione è molto comoda per sapere velocemente dove è sistemato un libro. Di défaut, i nomi sono "posizione 1","posizione 2"... Sono previsti venti posti.

#### Attivare il menu "biblioteca/nomi ubicazioni" e modificare i nomi a piacere.

*Stampare etichette*

#### Attivare il menu "biblioteca/etichette libri"

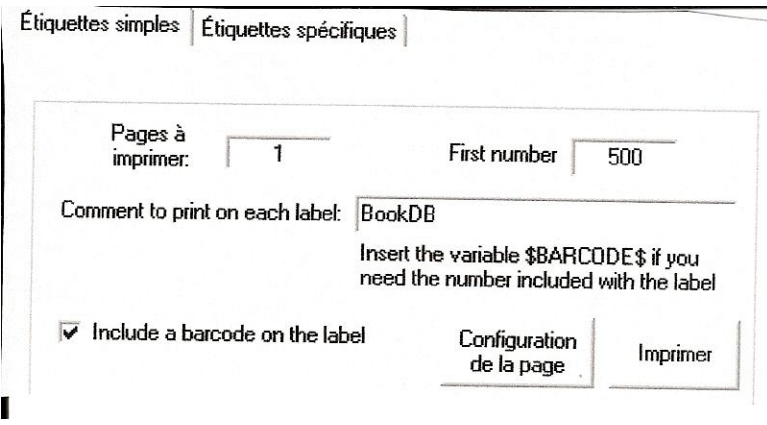

### Illustrazione del bottone "configurazione pagina" (Page Setup)

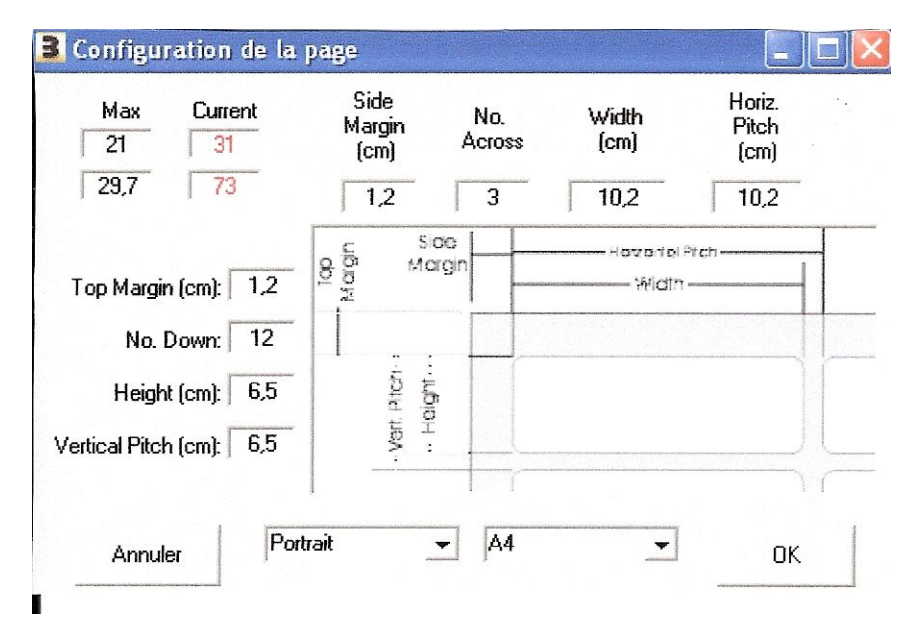

**Fare un "Back-up" della vostra base di dati**

Per fare ciò copiate semplicemente il dossier "Book DB2" in C:\Program Files su un supporto registrabile (chia v etta USB, CD r o m ...)

Per un "Back-Up " minimo limitarsi a copiare i file " DAT" dal precedente dossier (ma francamente, privilegiate la prime soluzione che è di gran lunga la più completa e la più semplice).

## INDICE

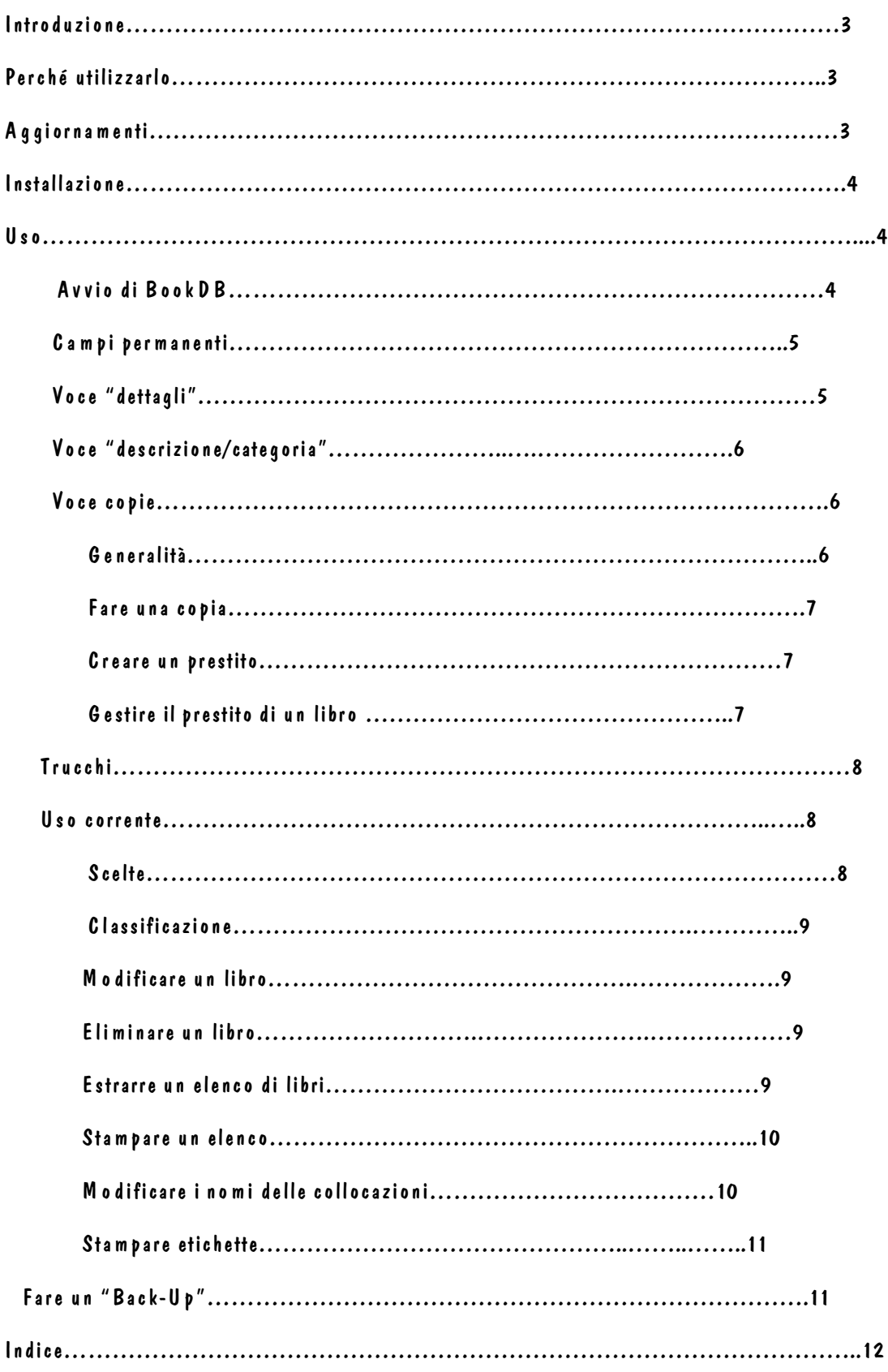